# **Table of Contents**

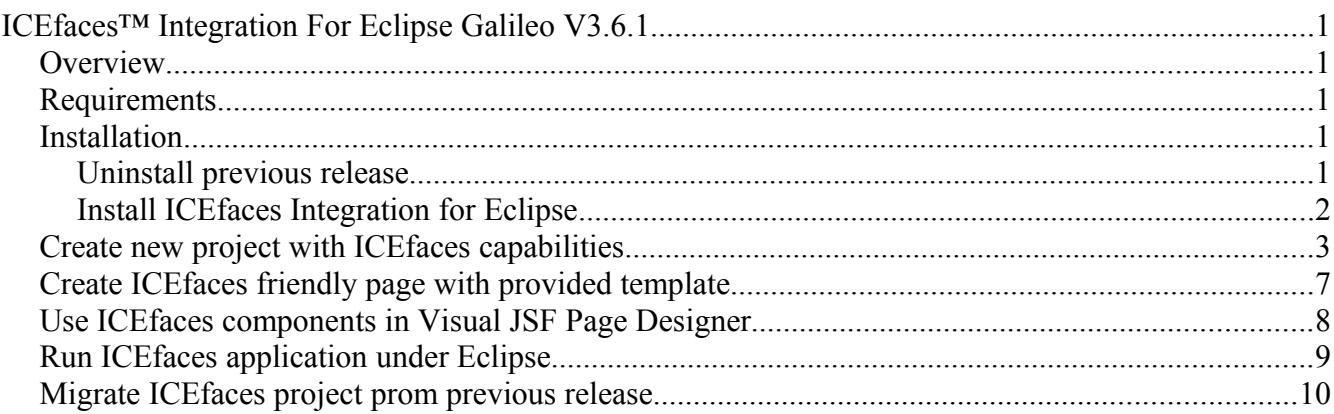

### *Overview*

ICEfaces Eclipse Integration provides ICEfaces and ICEfaces facelets support for developers who use **Eclipse IDE for Java EE Developers (Galileo, v3.5)** for ICEfaces application development. This integration extends Eclipse's Web Tools Platform (WTP) and provides following extra features for ICEfaces support.

- Installs ICEfaces, ICEfaces Facelets, and JSF Facelets Tools Incubator
- Accesses a new ICEfaces Eclipse update site hosted on www.icefaces.org to provide a list of available ICEfaces runtime libraries for use with the integration. Currently, ICEfaces 1.8.1 runtimes are available. Future ICEfaces runtime library releases (1.8.2, etc.) can be directly accessed via this tool integration without requiring uninstalling and re-installing the Eclipse integration itself.
- Adds ICEfaces, ICEfaces Facelets, and dependent libraries to JSF projects
- Configures project web.xml and faces-config.xml files for ICEfaces
- Provides ICEfaces/Facelets friendly JSP/JSPX page templates
- Adds ICEfaces components to the Eclipse Visual JSF Page Designer (part of JSF-JSP Editor)
- Visual editing of JSF pages; Drag & drop components onto page, edit properties via properties editor, etc.

### *Requirements*

#### **1. Eclipse IDE for Java EE Developers v3.5 (Galileo)**

This bundle includes required Eclipse WTP v3.1 (Web Tool Platform). It can be downloaded from http://www.eclipse.org/downloads/packages/eclipse-ide-java-ee-developers/galileor

#### **2. ICEfaces- 1.8–Eclipse- 3.5.0-plugins- v3.6.1.zip**

This is core package of ICEfaces Eclipse Integration. It can be downloaded from [http://www.icefaces.org/main/downloads/os-downloads.iface.](http://www.icefaces.org/main/downloads/os-downloads.iface)

## *Installation*

### **Uninstall previous release**

Uninstall previous release of ICEfaces Integration for Eclipse can be done by **Help** -> **About Eclipse** If ICEfaces Logo shows up in About Eclipse dialog, click **Installation Detail**

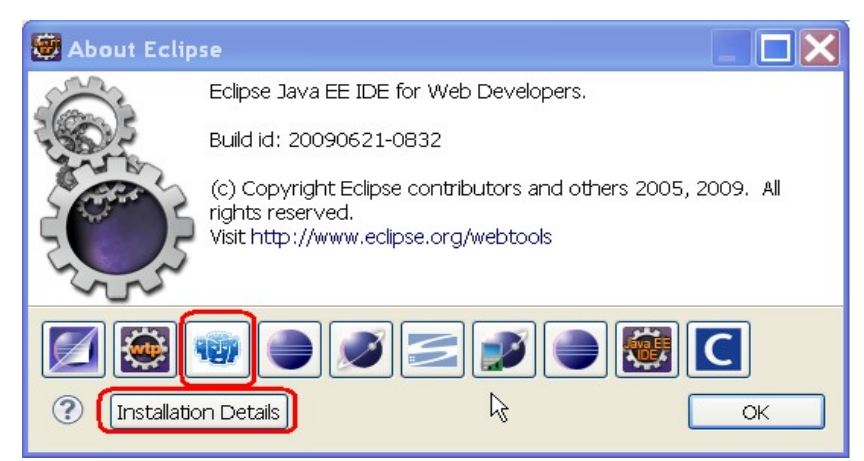

In Eclipse Installation Details dialog, select 3 ICEfaces Integration for Eclipse features, and click **Uninstall** button.

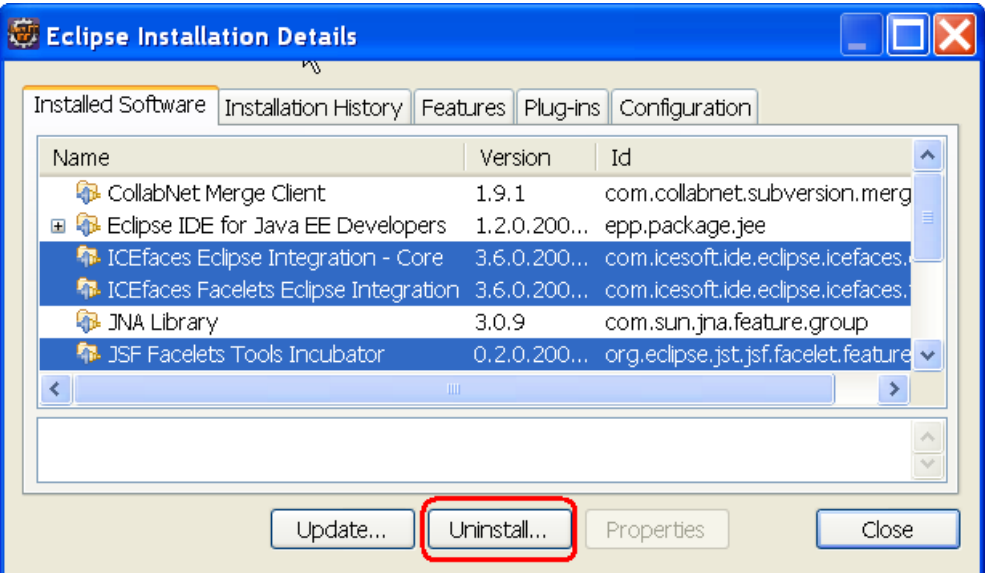

After uninstall, restart Eclipse is required even though sometimes Apply Changes may work but it is recommended to restart Eclipse prioro to proceding installation process.

#### **Install ICEfaces Integration for Eclipse**

Download and extract **ICEfaces- 1.8–Eclipse- 3.5.0-plugins- v3.6.1.zip** to a local directory, for example, C:\\ icefaces.tools.update. After they are extracted, 2 sub-directories features and plugins are created as shown below.

- -> ReadMe.pdf
- -> ReleaseNotes.html
- -> features

---> com.icesoft.ide.eclipse.icefaces.core.feature\_3.6.1.200907151336

---> com.icesoft.ide.eclipse.icefaces.facelets.feature\_3.6.0.200907151336

- ---> org.eclipse.jst.jsf.facelet.feature\_0.2.0.200907151336
- -> plugins

```
\leftarrow > com.icesoft.ide.eclipse.designtime 3.6.1.200907151336
```
- ---> com.icesoft.ide.eclipse.icefaces.core 3.6.0.200907151336
- ---> com.icesoft.ide.eclipse.icefaces.doc\_1.8.1.200907151336.jar
- ---> com.icesoft.ide.eclipse.icefaces.facelets.core 3.6.0.200907151336.jar
- ---> org.eclipse.jst.jsf.facelet.core 0.2.0.200907151336.jar
- $\leftarrow$  > org.eclipse.jst.jsf.facelet.doc.user  $0.2.0.200907151336$ .jar
- $\leftarrow$  > org.eclipse.jst.jsf.facelet.tagsupport  $0.1.0.200907151336$ .jar
- $\leftarrow$  > org.eclipse.jst.jsf.facelet.ui 0.1.0.200907151336.jar

To install ICEfacs Integration for Eclipse Galileo

- 1. Start Eclipse. From Eclipse main menu bar, select **Help -> Install New Software... -> Add --> Local ...**
- 2. select C:\\icefaces.tools.update directory, where the zip files have been extracted in above step. And click **Ok.**

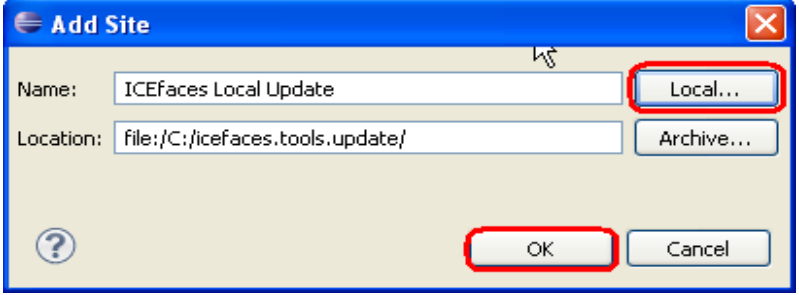

3. Ensure **Group items by category** is unchecked in **Available Software** wizard page (see screenshoot below)

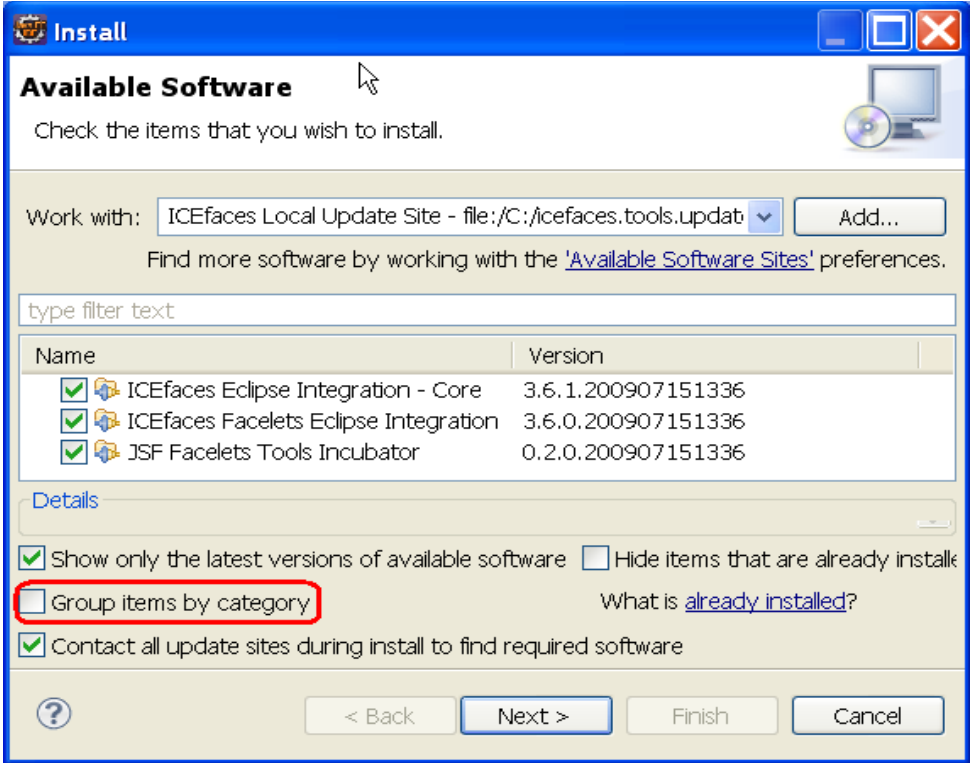

- 4. Check all features listed in the table as shown above:
	- ICEfaces Eclipse Integration Core
	- ICEfaces Facelets Eclipse Integration
	- JSF Facelets Tools Incubator
- 5. Click **Next** and accepts Licences, finally click **Finish**. This step requires restart Eclipse.

#### *Create new project with ICEfaces capabilities*

The following instructions describe how to use how to create a new project with ICEfaces capabilities.

- 1. From Eclipse main menu bar, select **File** -> **New** -> **Project**...,
- 2. In *New Project* wizard, select **Web** -> **Dynamic Web Project** -> **Next>**
- 3. Type in project name, select Target Runtime. For Configurations, select **ICEfaces project** for standard ICEfaces project; Select **ICEfaces Facelets Project** for ICEfaces facelets project. And click **Next>.**

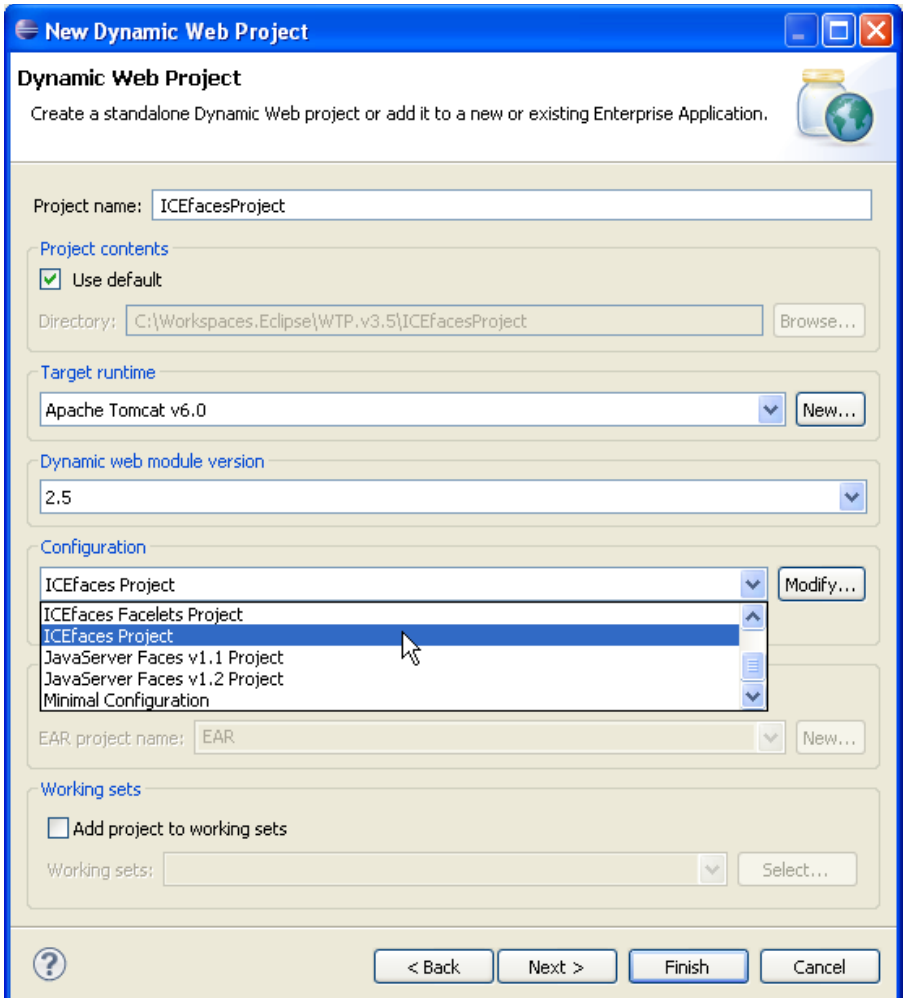

4. In Web Module wizard page, be sure to check **Generate web.xml deployment descriptor**. Click **Next**>

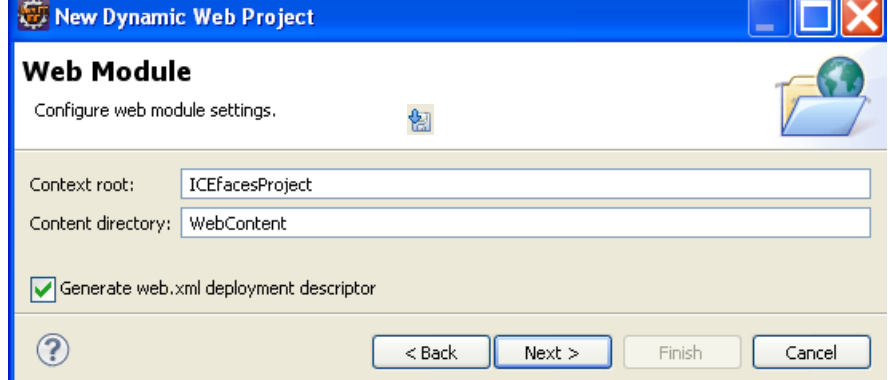

5. In JSF Capabilities wizard dialog, a download button available to download required JSF, ICEfaces, ICEfaces supporting libraries. Click the button. See below

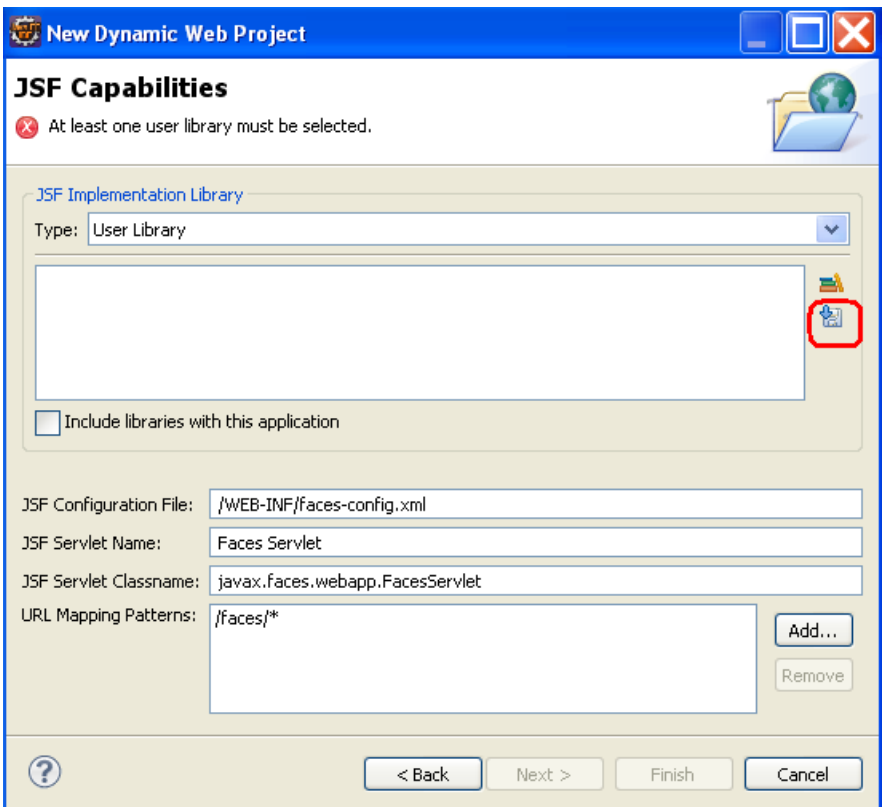

6. Once download button is clicked, you will noticed list of libraries available for you to download. Libraries have to be downloaded one by one. ICEfaces Core library includes ICEfaces and depenent jar files which are

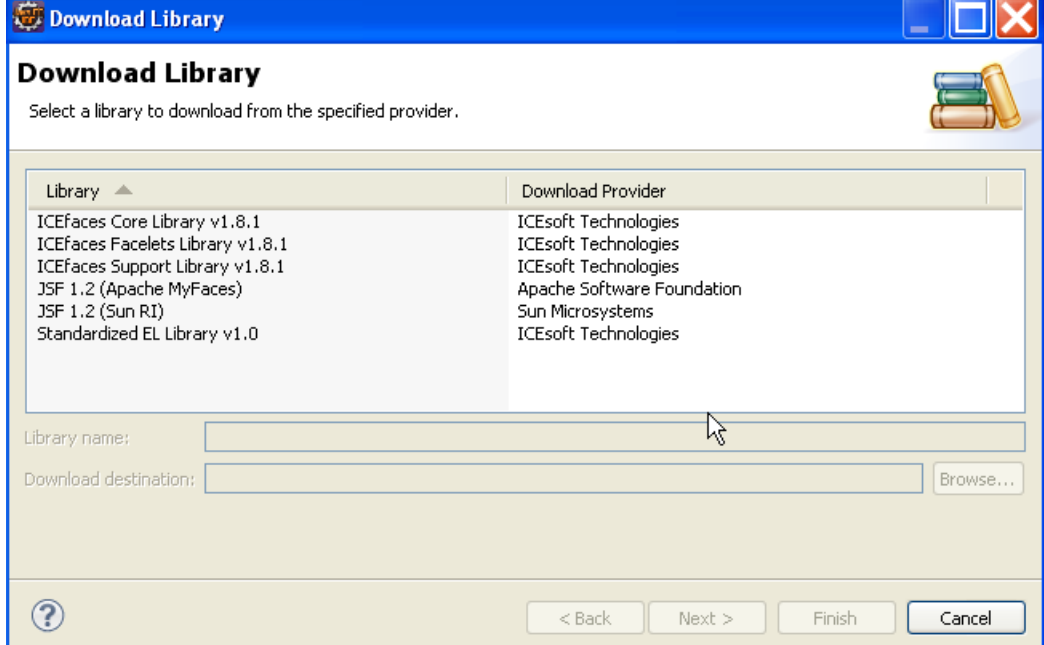

normally not included in other libraries. ICEfaces Support Library includes required some Apache common jar files. Those jar files are included in JSF 1.1 (Sun RI), JSF 1.1 (Apache MyFaces), and JSF 1.2 (Apache MyFaces) so that you don't need it if you use JSF 1.1 (Sun RI), JSF 1.1 (Apache MyFaces), and JSF 1.2 (Apache MyFaces). Do not include ICEfaces Facelets Library if project is not ICEfaces facelets project.

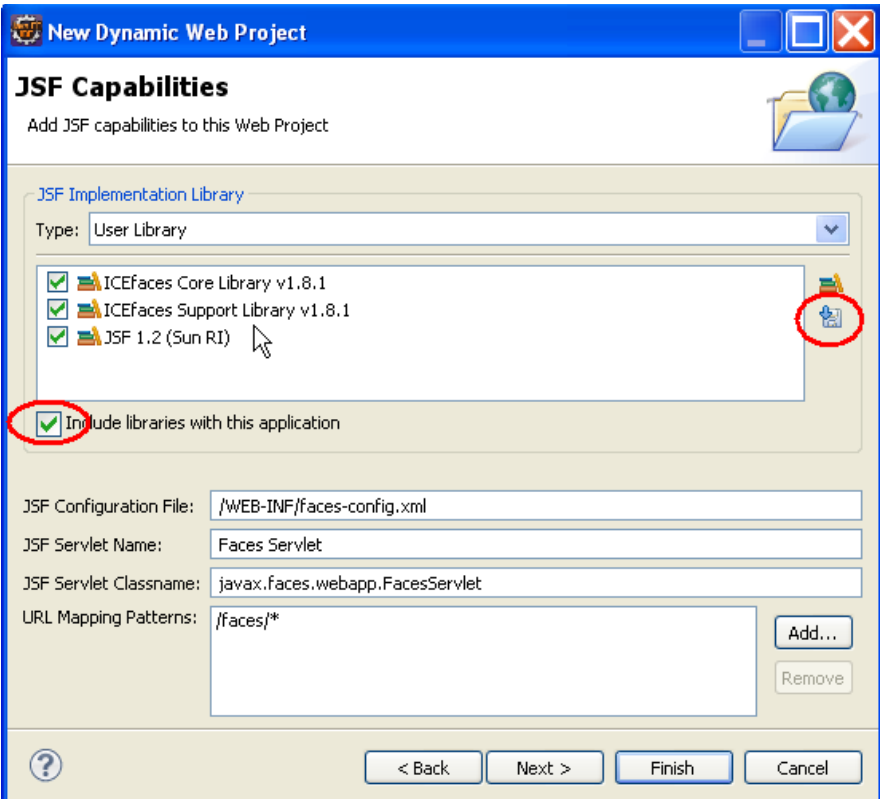

- 7. To download library, highligt JSF 1.2 (Sun RI) and click Next> to accept license and cllick Finish. Repeat the same step for ICEfaces Core Library, and ICEfaces Support Library as well. After download, make sure to check the checkbox of **Includes libraries with this application.** Click **Next>.**
- 8. ICEfaces library wizard. Click **Next>**

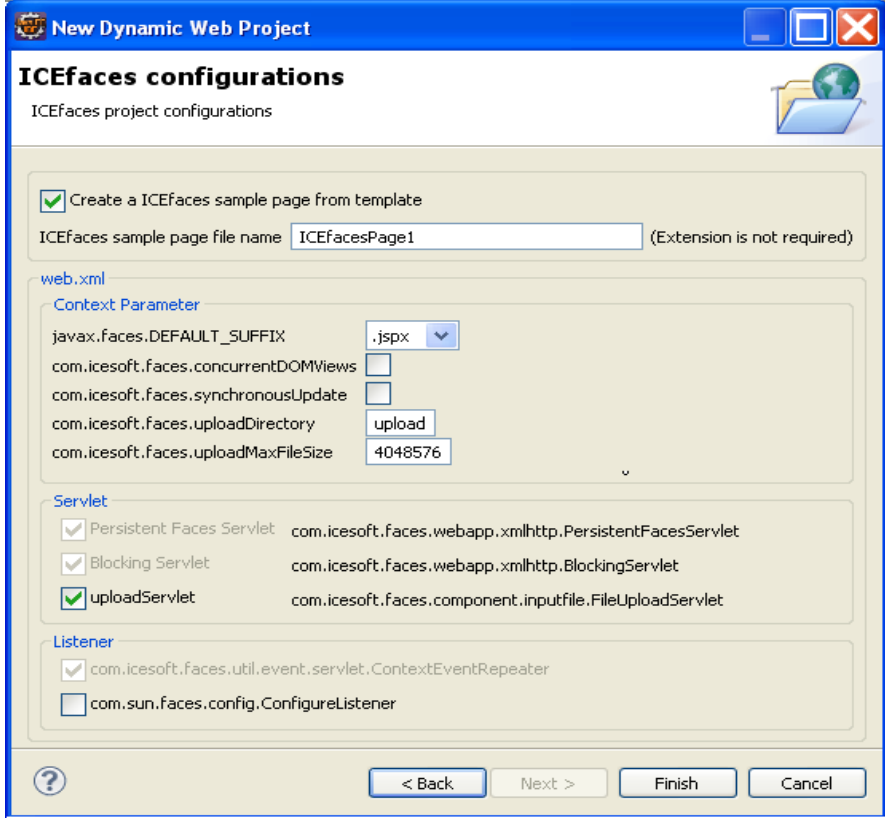

9. Now you can click **Finish** button if ICEface facelet facet is not selected. Otherwise if Next> is enabled, clicke Next> buuton to continue configure Facelets/ICEfaces facelets facet.

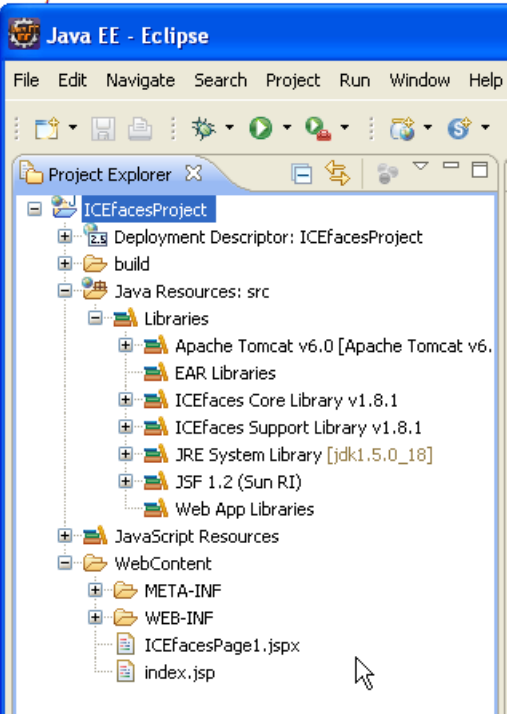

### *Create ICEfaces friendly page with provided template*

ICEfaces friendly JSP page templates are also provided in this integration to make your ICEfaces application development easier. The following instructions describe how to use the provided template.

- 1. Right click on WebContent folder in *Package Explorer* view and select following menu items **New** -> **JSP** . (For ICEfaces facelets project, select menu New -> html to create xhtml file)
- 2. Type in jspx file name with extension .jspx and click Next><br>Enter or select the parent folder:
	-

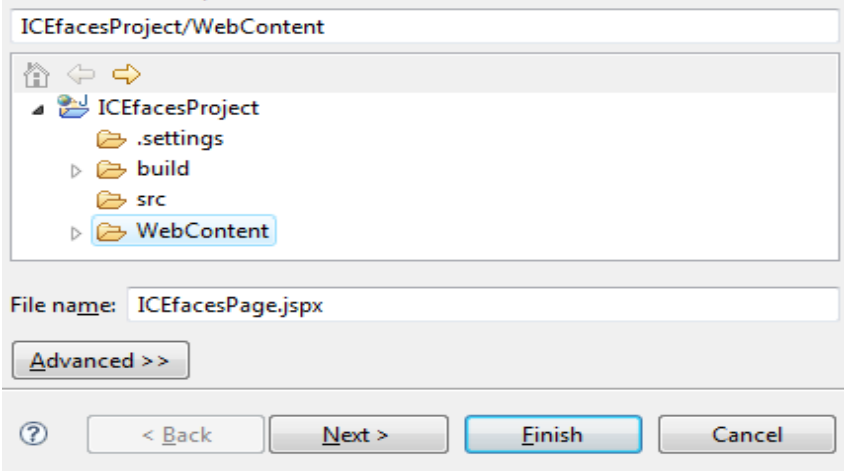

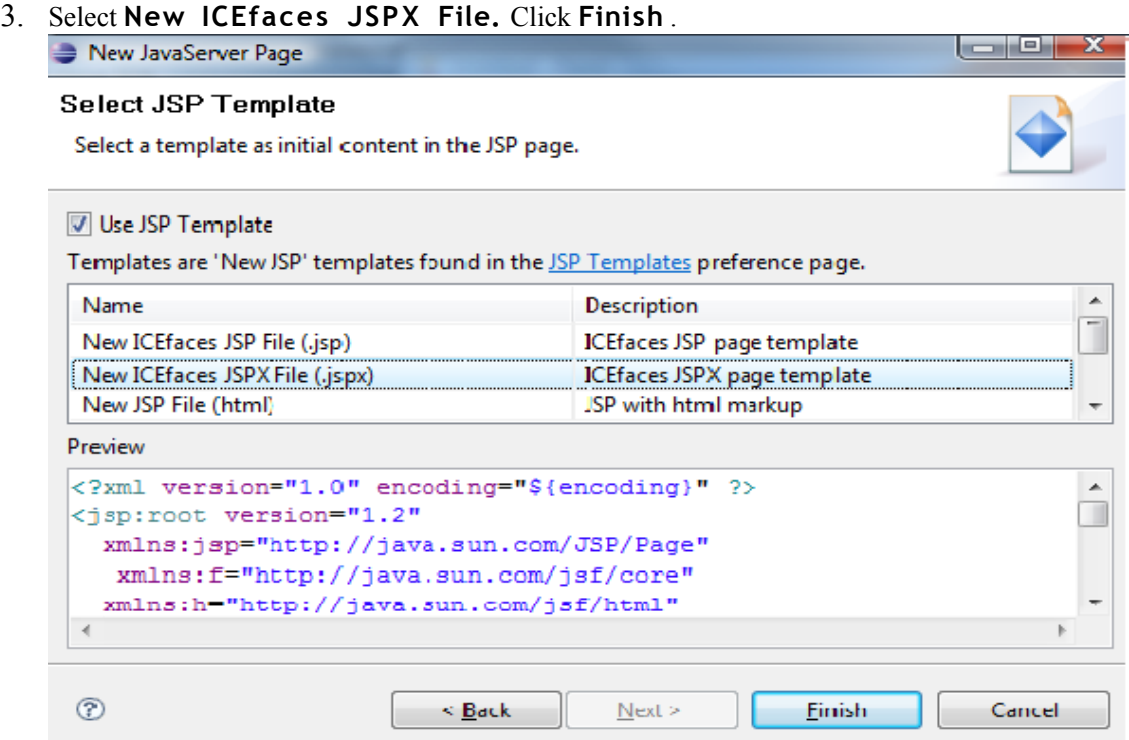

4. Current Eclipse release version v3.4 doesn't set JSP-JSP page editor (also called Visual JSF Page Designer, Web Page Editor) as editor for jspx page. Forcing JSP-JSP page editor to load jspx file is required . See next section "Use ICEfaces components in Visual JSF Page Designer".

### *Use ICEfaces components in Visual JSF Page Designer*

New Eclipse Visual JSF Page Designer has been added since Eclipse 3.3 as part of WTP 2.0. It provides an intuitive close-to-WYSIWIG editing experience. It allows visually JSF page layout and components drag and drop. See **JavaServer Faces Tooling Developer Guide** for detail. This integration includes ICEfaces components design time support for Eclipse Visual JSF Page Designer. ICEfaces components palette view, property view for ICEfaces components' attributes are both supported.

- 1. Use JSF-JSP editor for ICEfaces page. Current Eclipse release version v3.4 doesn't set JSP-JSP page editor as editor for jspx page. Following the following instructions to open ICEfaces page in JSF-JSP editor.
	- Right click on the ICE faces jspx page
	- Select **Open with** -> **Other** ..., Select Web Page Editor, and click OK button
- 2. Select ICEfaces components in Palette view

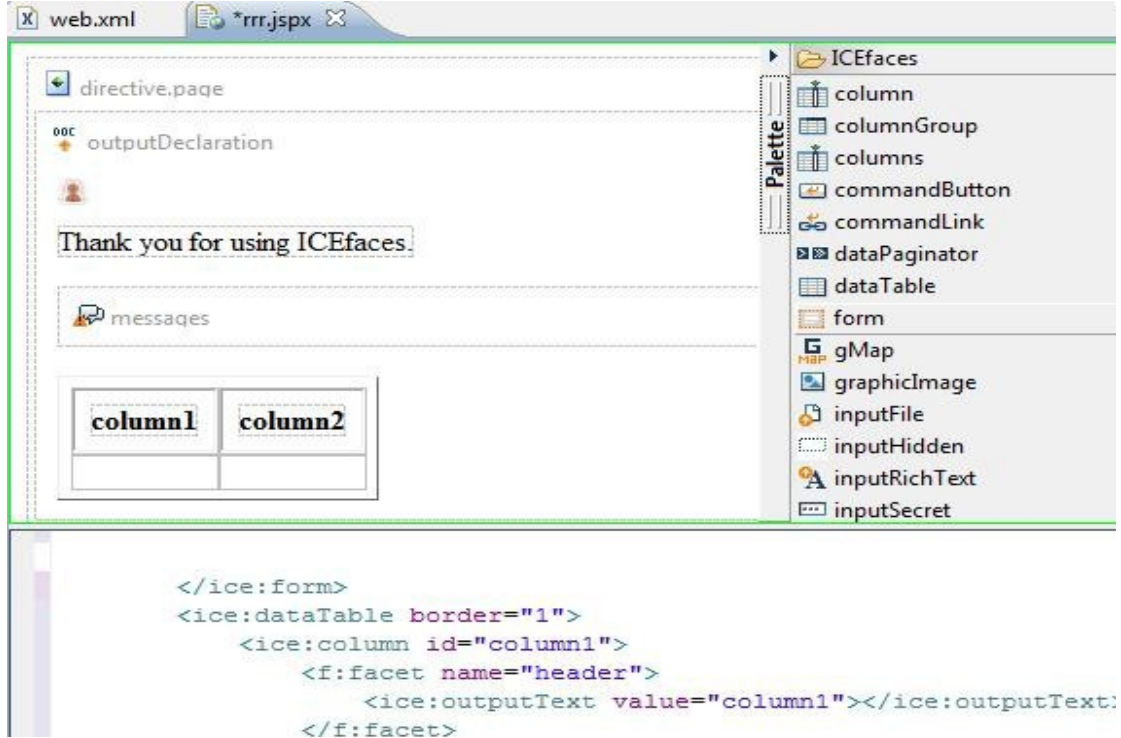

#### 3. Edit ICEfaces component attributes in Property editor

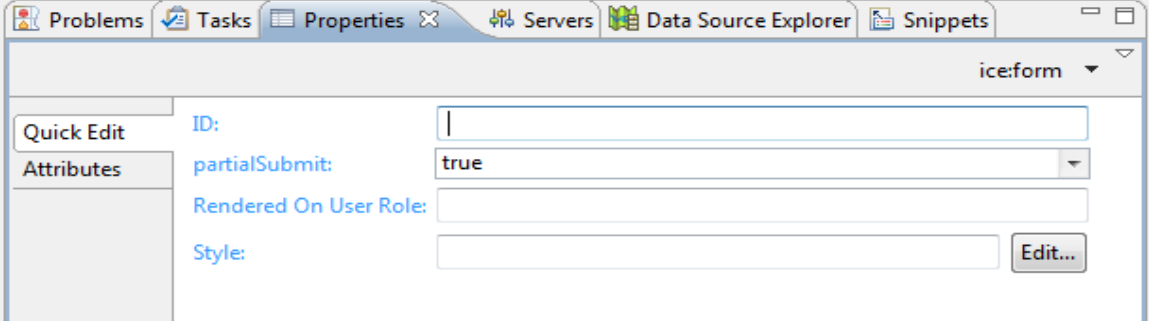

### *Run ICEfaces application under Eclipse*

After ICEfaces project is created, ICEfaces application and ICEfaces pages are developed, you should be able to deploy and run on web container or application server. The way of deploying and running ICEfaces project onto server is the same as other dynamic web projects. One thing you may need to pay attention is URL pattern to be used. As an extension to JSF, ICEfaces provides its own version of the FacesServlet (Persistent Faces Servlet, com.icesoft.faces.webapp.xmlhttp.PersistentFacesServlet) as well as an additional Servlet (BlockingServlet) for handling asynchronous updates. The URL used to invoke ICEfaces page should follow the url patterns for Persistent Faces Servlet instead of Faces Servlet defined in web.xml. By default ICEfaces tooling adds \*.iface url-pattern for Persistent Faces Servlet as following

```
<servlet>
      <servlet-name>Persistent Faces Servlet</servlet-name>
      <servlet-class>
            com.icesoft.faces.webapp.xmlhttp.PersistentFacesServlet
      </servlet-class>
      <load-on-startup> 1 </load-on-startup>
</servlet>
<servlet-mapping>
      <servlet-name>Persistent Faces Servlet</servlet-name>
      <url-pattern>*.iface</url-pattern>
```
*</servlet-mapping>*

In this case request url is *http://hostname:port/web\_app\_name/IECfacesPage1.iface* As indicated in ICEfaces project configuration wizard, ICEfaces Eclipse Tooling actually adds a index.jsp and a sample ICEfaces page (ICEfacesPage1.jspx by default). This index.jsp does nothing but forwards request to ICEfacesPage1.iface.

### *Migrate ICEfaces project prom previous release*

For ICEfaces project created by ICEfaces Integration for Eclipse Galileo v3.6.0, no action is required.

For ICEfaces project created by ICEfaces Integration for Eclipse Ganymede (v3.4.x) v3.5, following instructions describe how to migrate the project to Eclipse Galileo (v3.5):

- 1. In Eclipse Galileo, File -> Import... -> General -> Existing Projects into workspace -> Next>
- 2. Follow Import wizard, select root directory of the project which is going to be imported.
- 3. Press Finish button

After the project is imported, you will notice errors in Problem view and these errors are all about broken library references. These broken library references need to be fixed as described below.

1. Right click the project in Project Explorer view, click Build path -> Configure Build Path... which leads to project properties dialog.

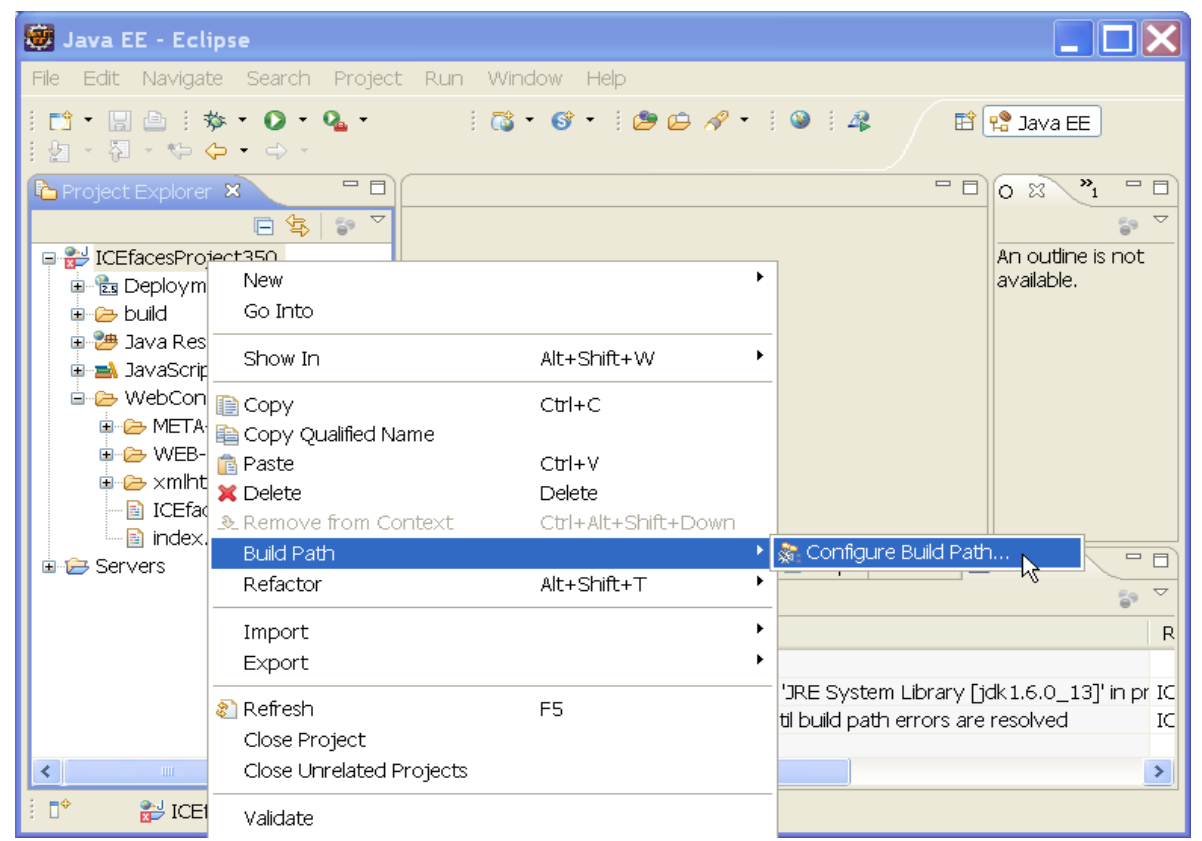

2. Under Libraries tab, a list of libraries is shown with [missing JSF Library]

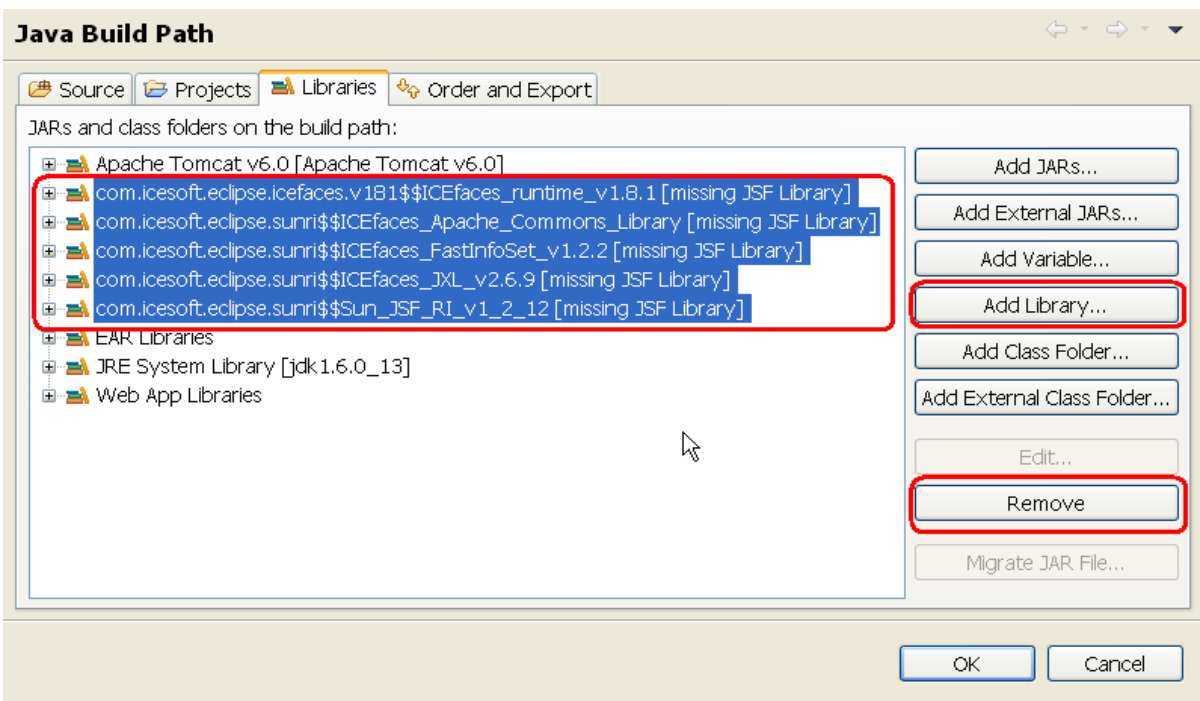

- 3. Highlight these libraries and click **Remove** button
- 4. Press **Add Libraries**
- 5. Select **User Library** -> Next>
- 6. Select
	- 1. ICEfaces Core Library
	- 2. ICEfaces Facelets Library if and only if this is ICEfaces Facelets project
	- 3. ICEfaces Support Library, it includes required Apache commons jar files. You don't need it if JSF 1.1 Sun RI or MyFaces 1.1 is selected.
	- 4. JSF 1.2 (Sun RI) if runtime server doesn't include one.

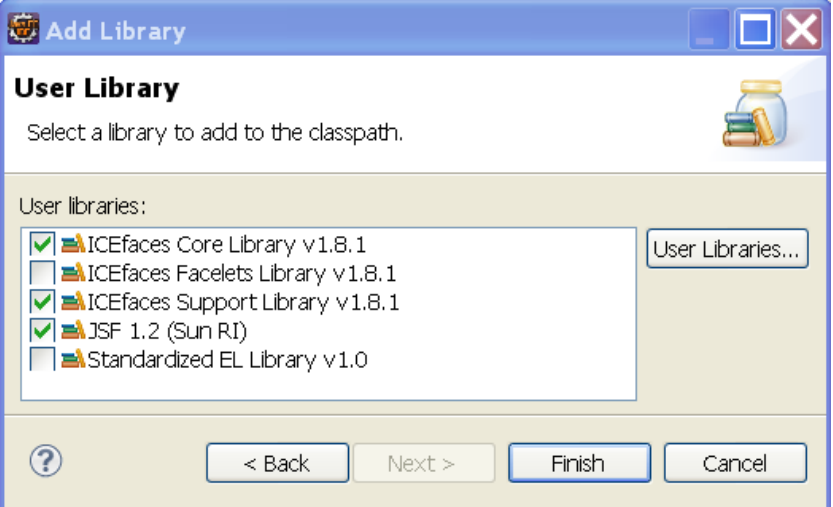

- 7. Press Finish to return to project properties dialog.
- 8. Click **Java EE module Dependencies** and make sure libraries you just added are checked otherwise they will not be deployed.

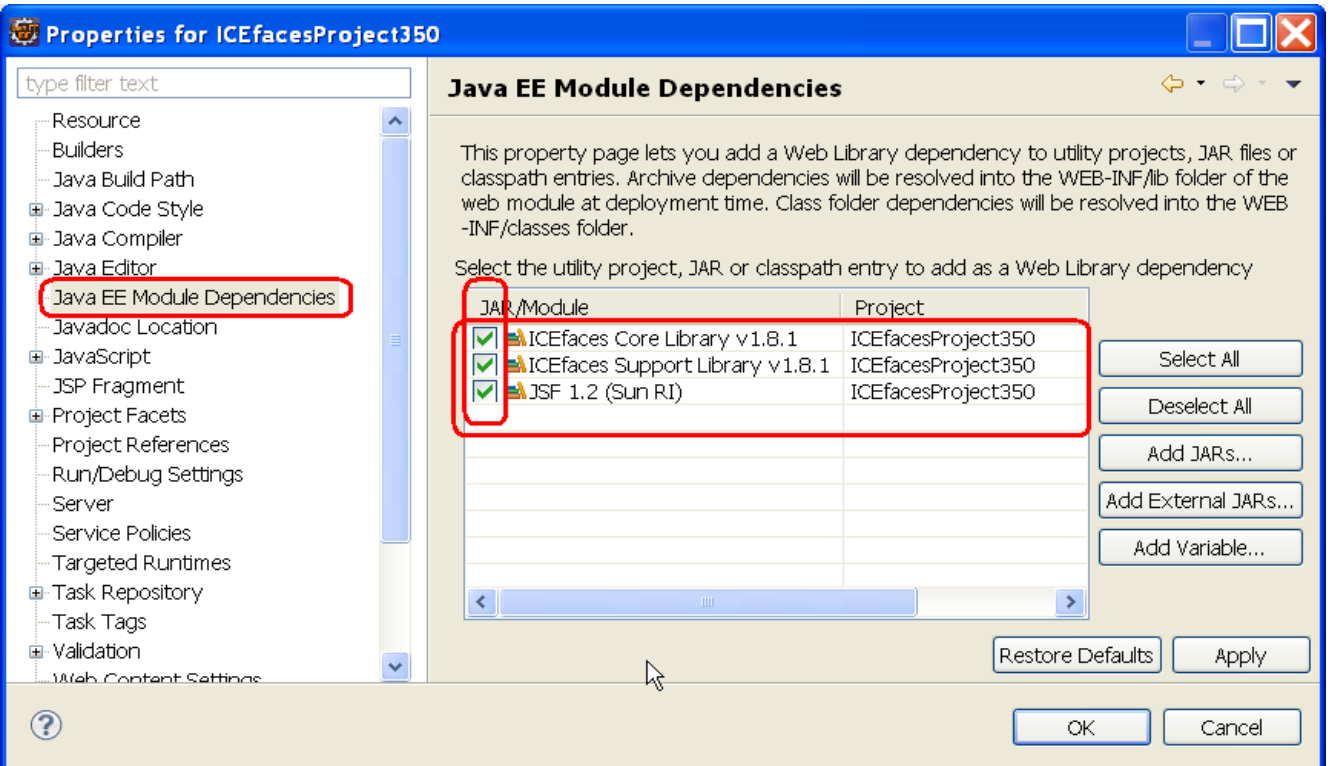

- 9. Click OK buuton
- 10. Remove xmlhttp directory under WebContent (Optional).
- 11. Done.